# **Menggunakan aplikasi CPF Mobile untuk membuat tambah nilai tunai dengan PayNow**

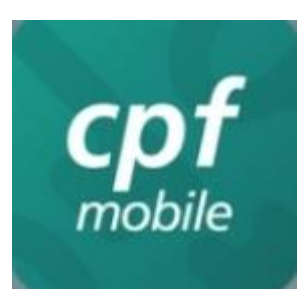

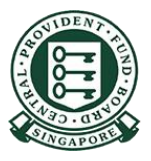

Copyright © 2023 Central Provident Fund Board. All rights reserved. Reproduction without prior written consent by Central Provident Fund Board is strictly prohibited.

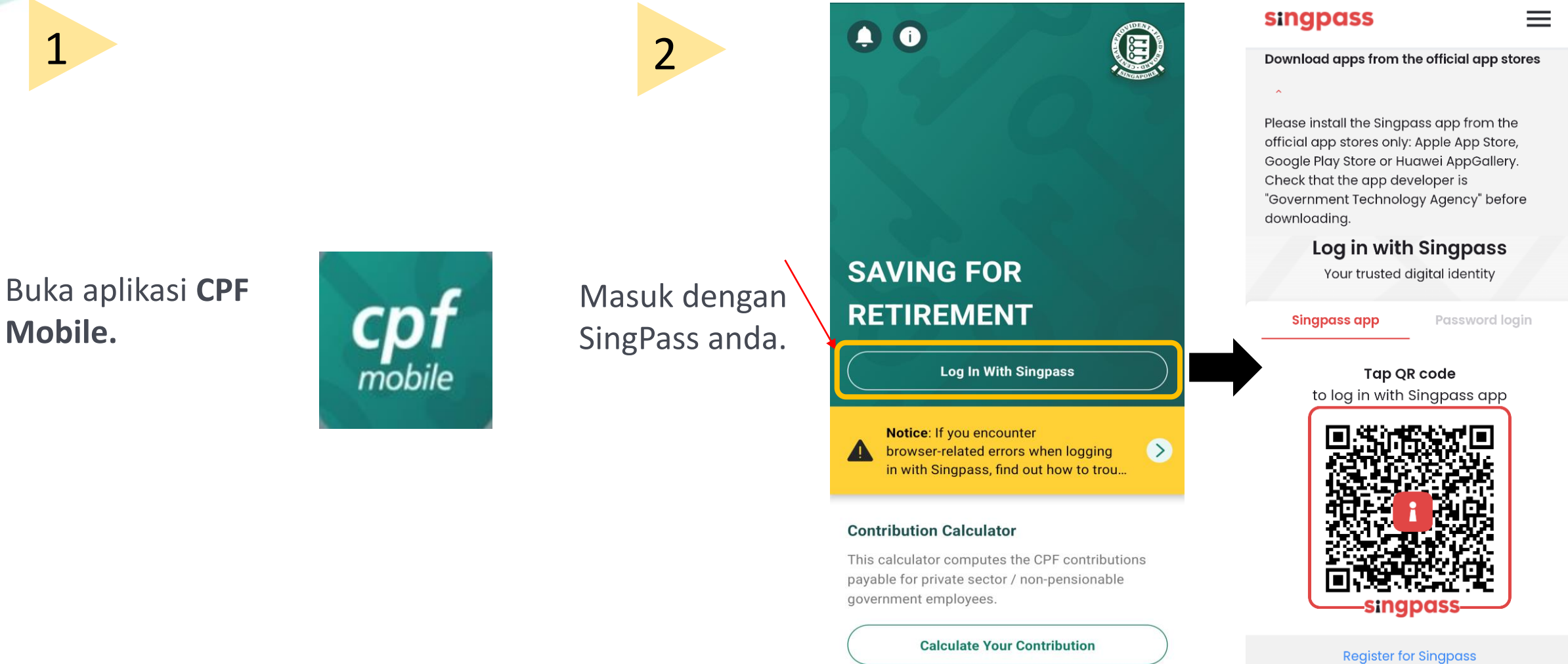

**Mobile.**

1

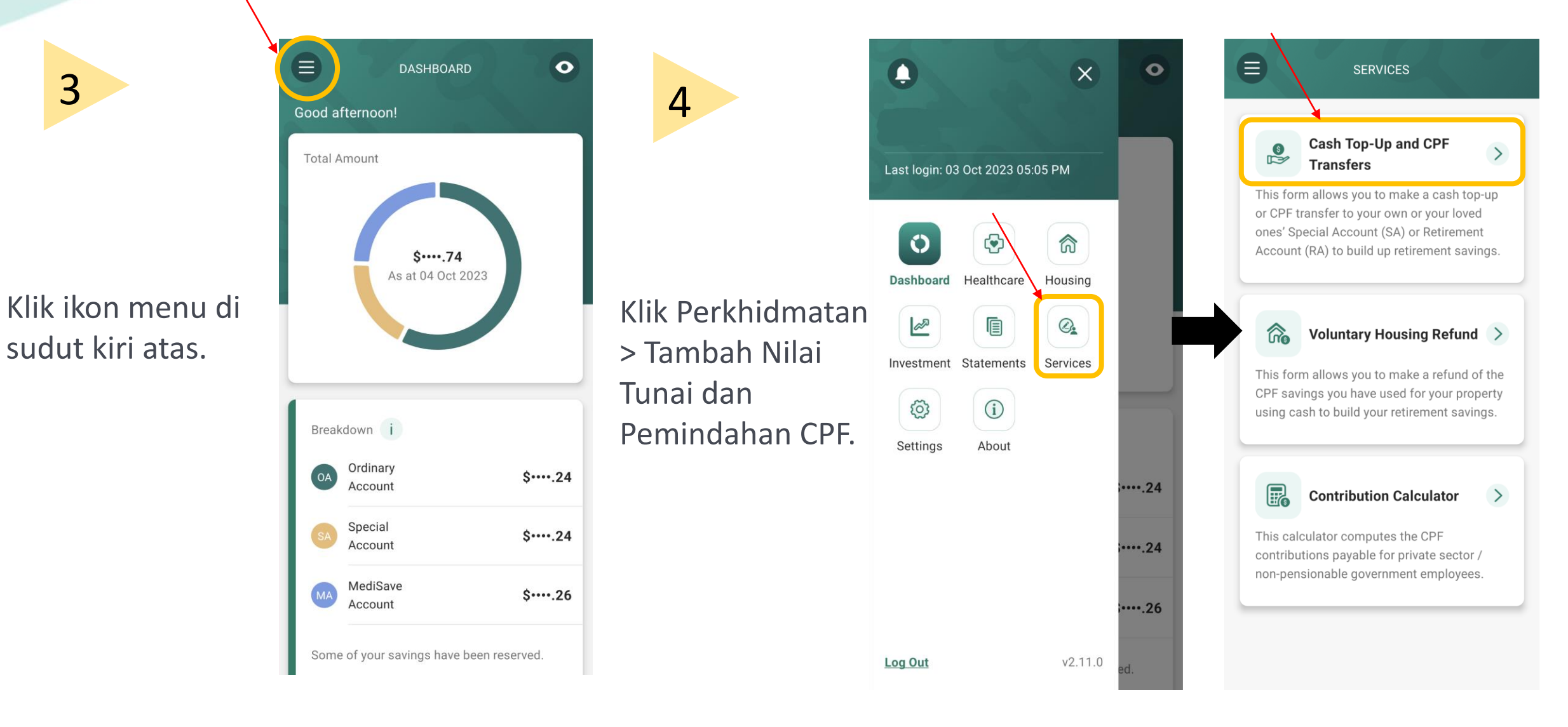

Copyright © 2023 Central Provident Fund Board. All rights reserved. Reproduction without prior written consent by Central Provident Fund Board is strictly prohibited.

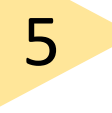

#### Baca arahan.

#### Klik Teruskan.

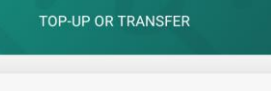

### S Cash Top-Up and CPF Transfers 6

 $\overline{\left( 0,1\right) }$ 

This form allows you to make a cash top-up or CPF transfer to your own or your loved ones' Special Account (SA) or Retirement Account (RA). This helps to build up retirement savings.

For cash top-ups, you may use PayNow or OCBC Digital. Please ensure that the amount that you plan to top up is within your bank's internet banking limits.

#### Note: Top-ups received by a CPF LIFE member will automatically be used to increase his CPF LIFE premium by the following month. This allows him to receive higher CPF LIFE monthly payouts for life. The member will receive his revised monthly payouts the following month after his premium has increased.

#### To complete the form, you will need: Relevant banking app and/or authentication token(s) depending on your choice of payment

mode Your recipient's Singapore NRIC/CPF **Account Number** if you are making a top-up or CPF transfer to a loved one

#### Identification documents B. are required for only first time CPF transfers to the recipients to prove your relationship with your loved ones (e.g. Birth and/or Overseas Marriage Certificate(s))

Continue

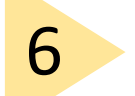

### Pilih Tambah Nilai Tunai.

Pilih Penerima. Jika anda ingin membuat tambah nilai tunai untuk orang yang tersayang, sila pilih perhubungan dan masukkan NRIC mereka.

Masukkan jumlah tambah nilai anda.

Klik Seterusnya.

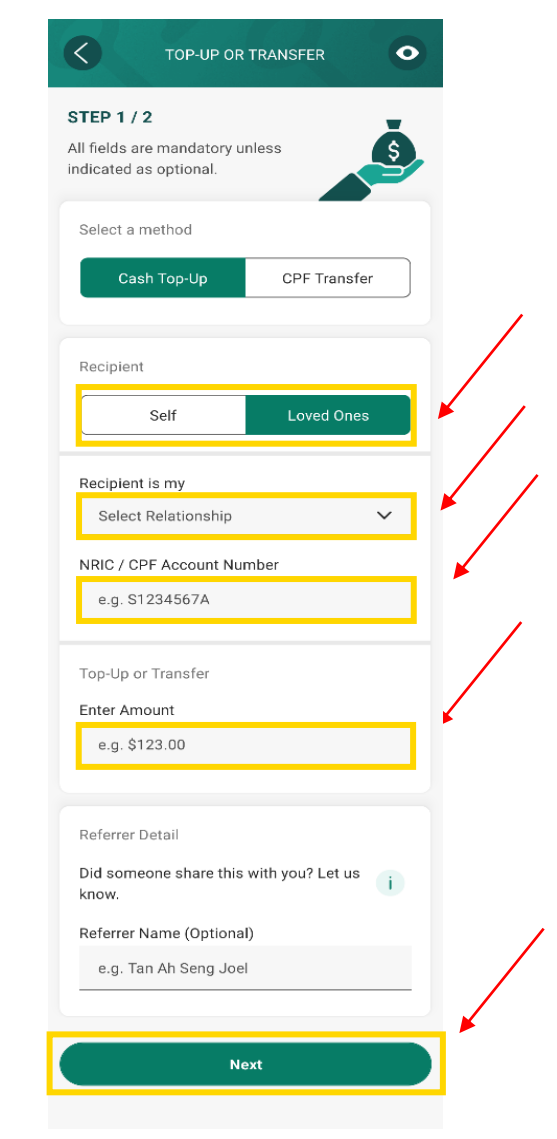

Copyright © 2023 Central Provident Fund Board. All rights reserved. Reproduction without prior written consent by Central Provident Fund Board is strictly prohibited.

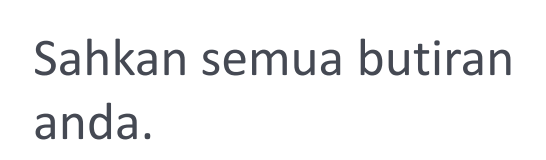

Baca terma dan syarat, dan tandakan pada kotak Terms and Conditions.

Klik Sahkan untuk menghantar borang anda.

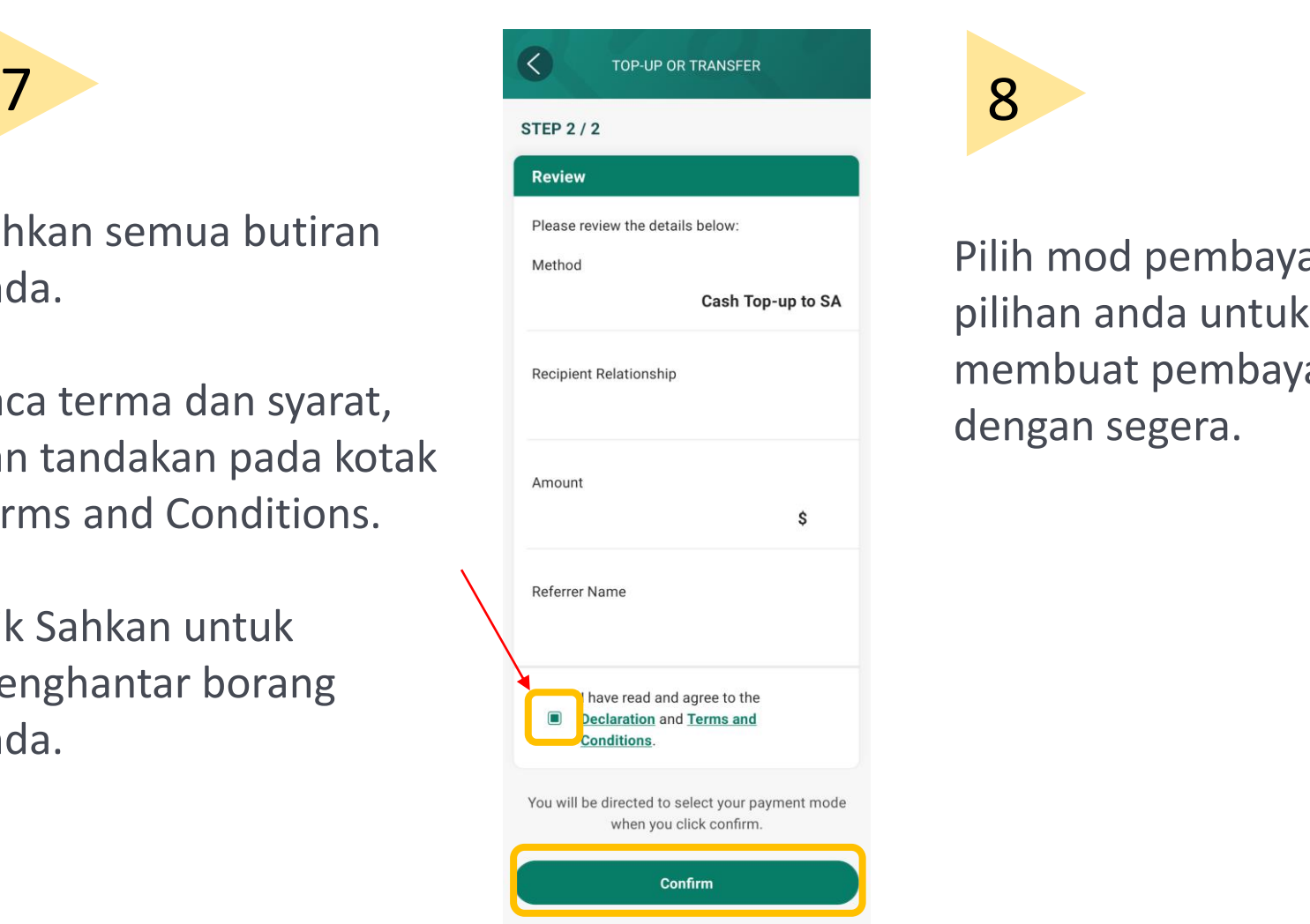

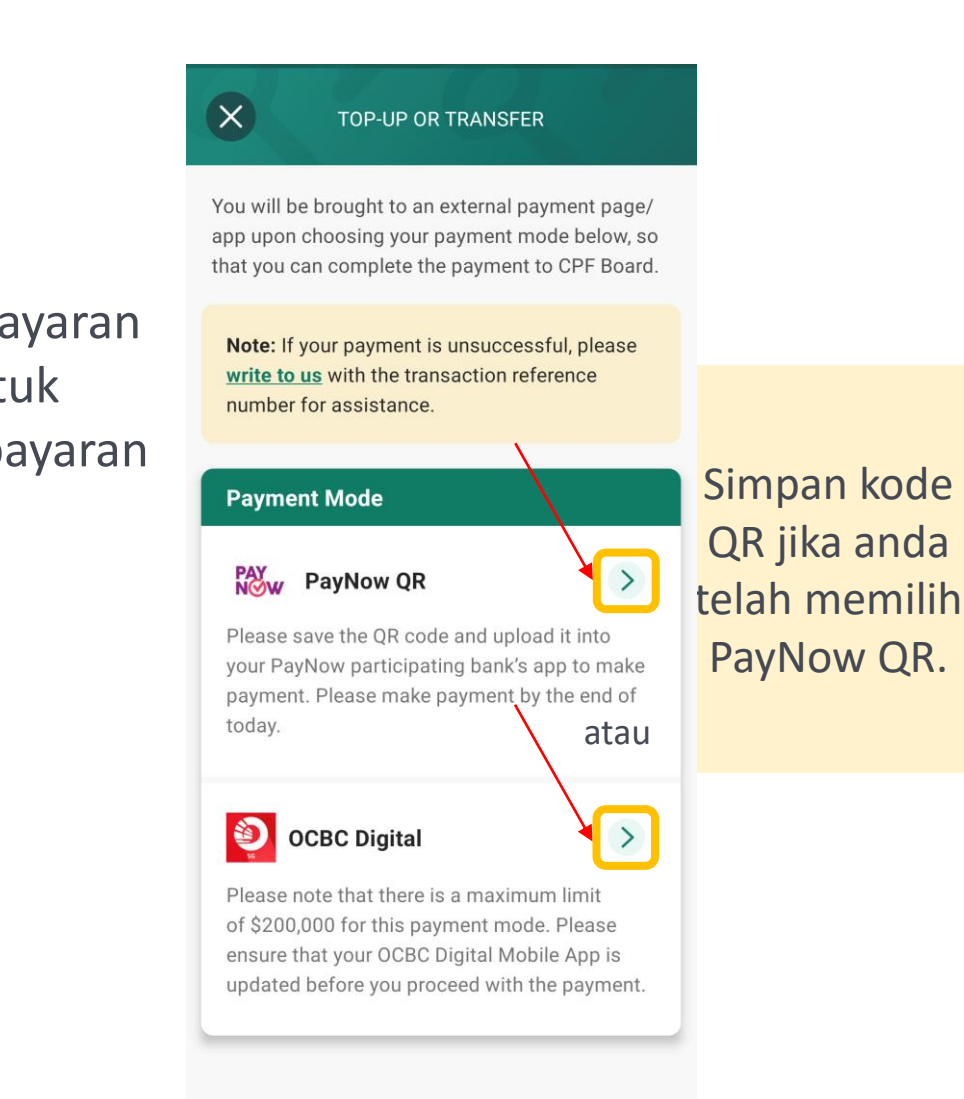